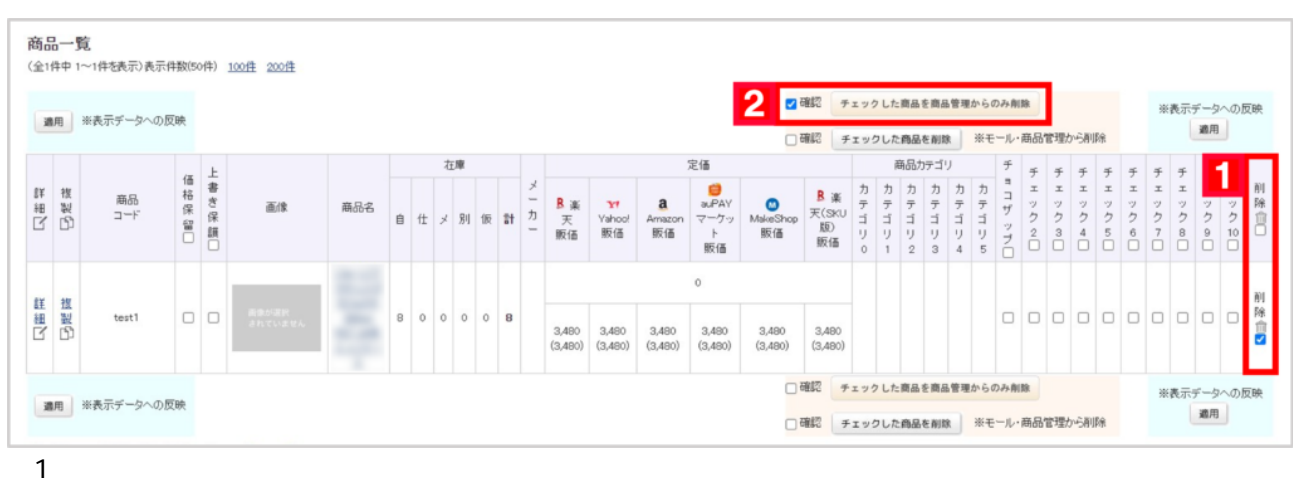

【2】「**□確認 チェックした商品を商品管理からのみ削除**」の[確認]にチェックを入れて、

商品管理について 商品削除について 商品データ 商品削除 一括削除

■商品管理のデータのみ削除する ■モールの商品データのみ削除する

■モールおよび商品管理のデータを削除する

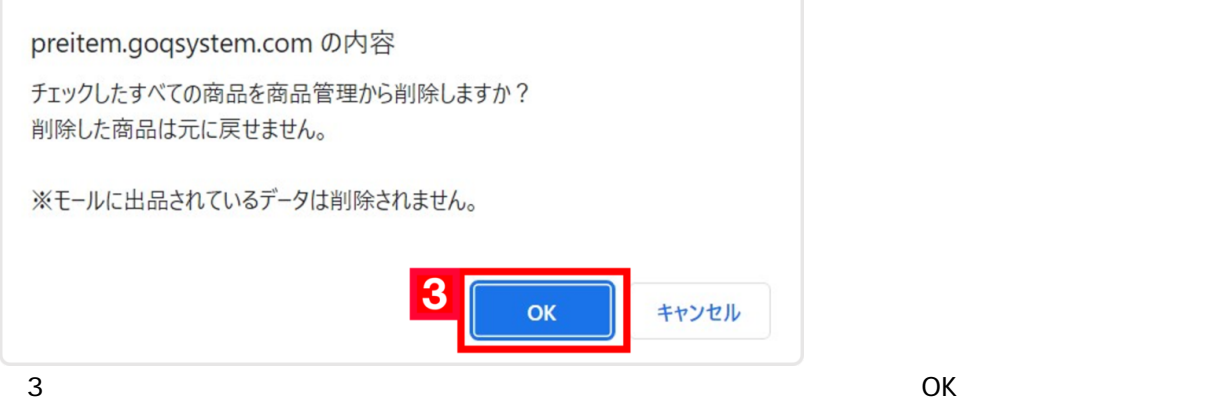

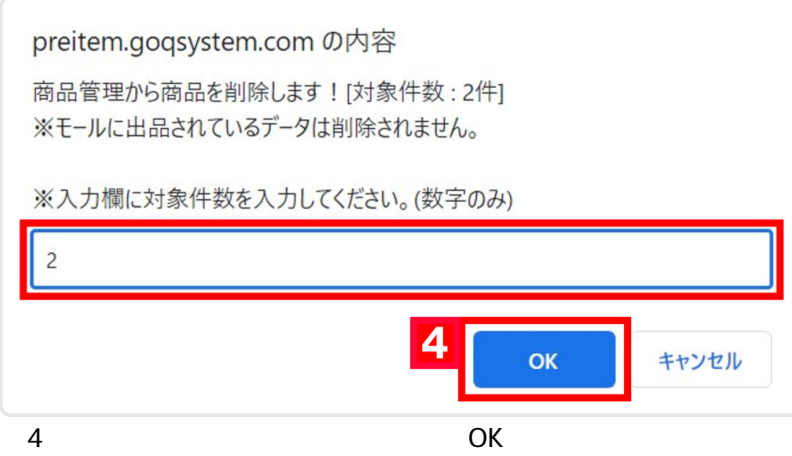

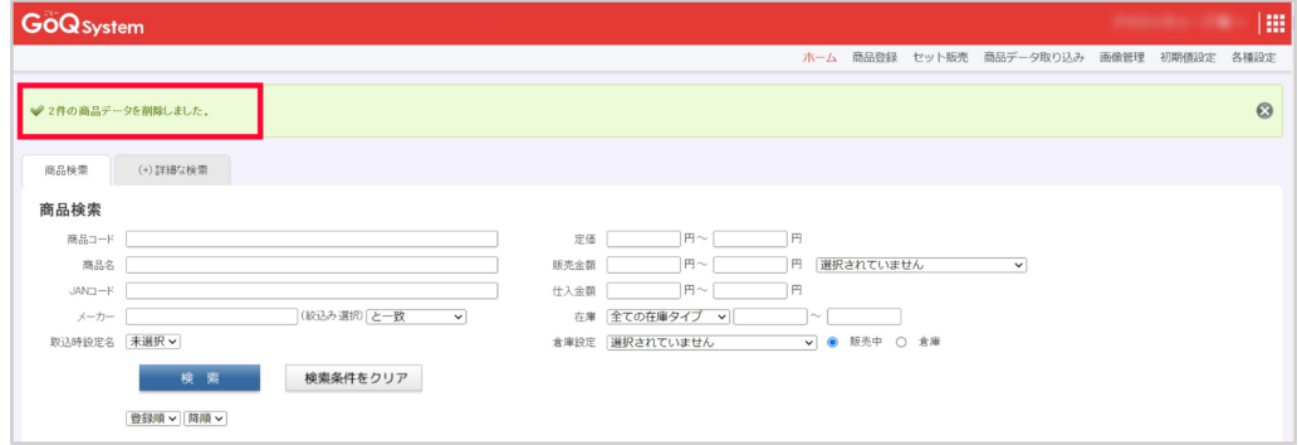

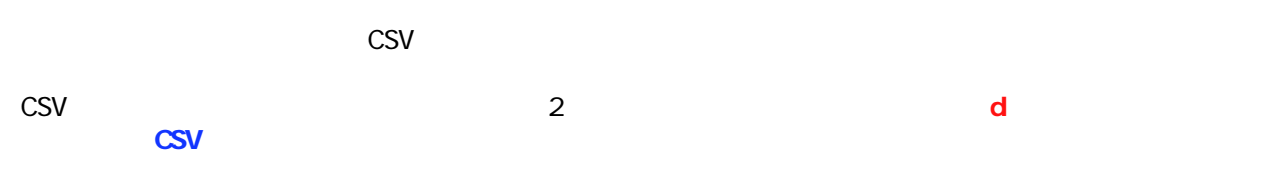

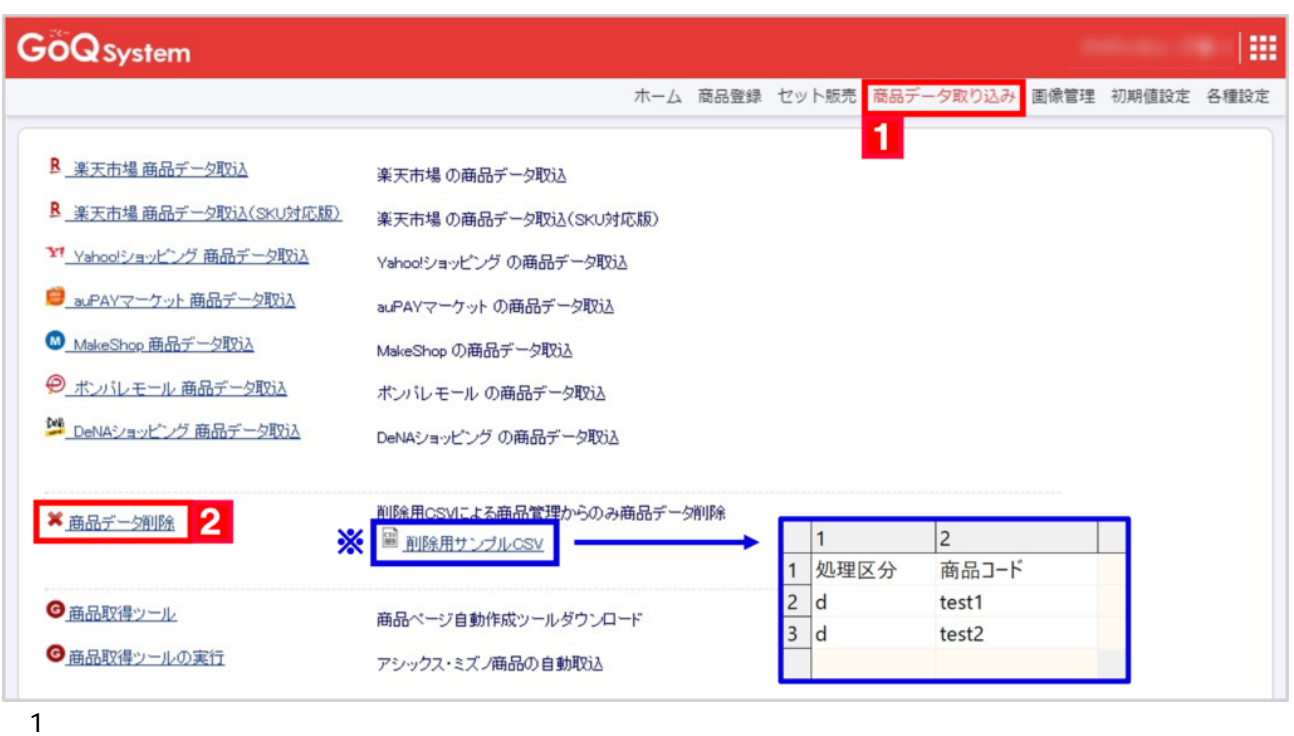

 $2$ 

【3】[ファイルを選択]より作成したCSVデータを選択し、[実行]をクリックします。

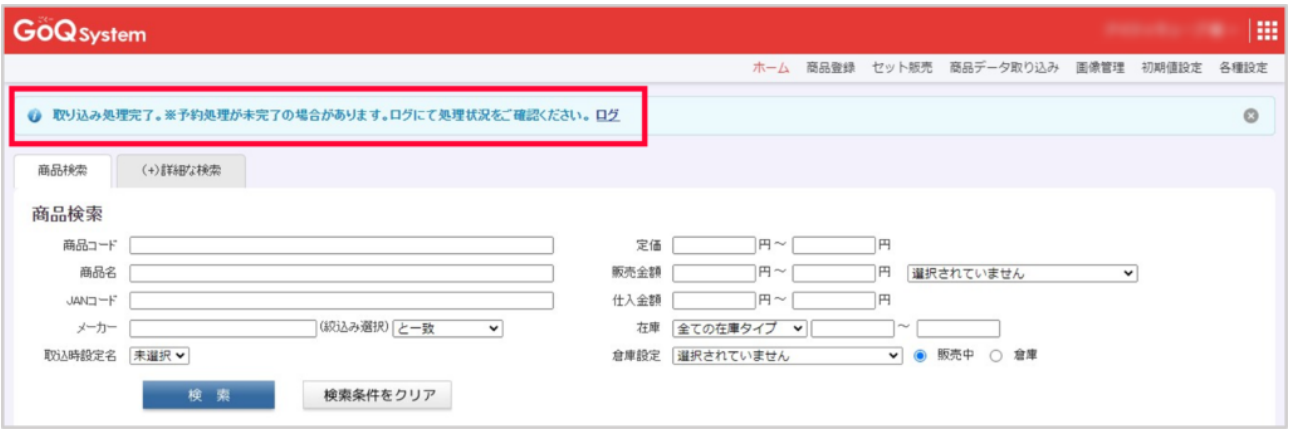

GoQ System × 商品データ削除 商品削除CSVファイルファイルを選択 選択されていません ※削除した商品データは元に戻せません。ご注意ください。 3 実行 Copyright 2023 (C) IT Cube All rights reserved. GoQSystem Ver 4.1.0

## auPAY Amazon

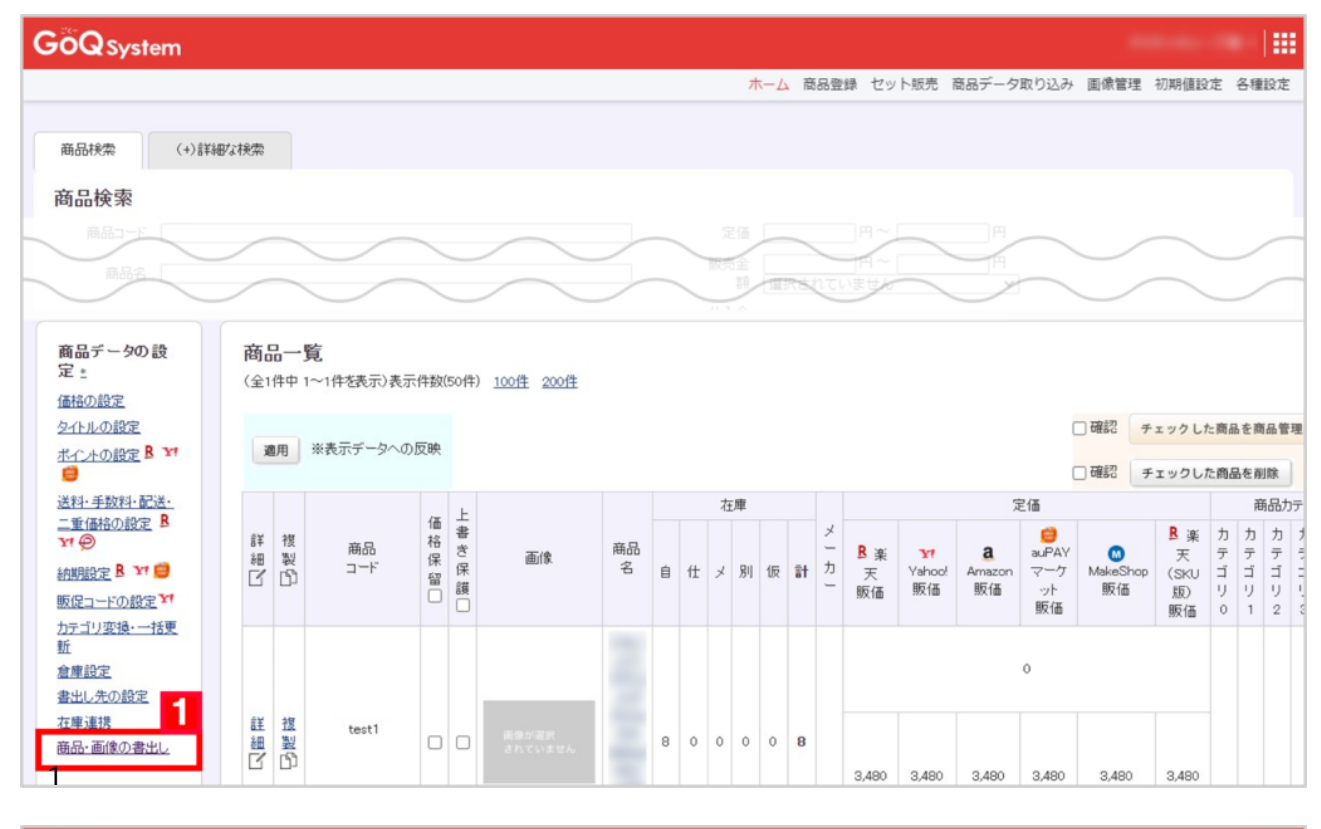

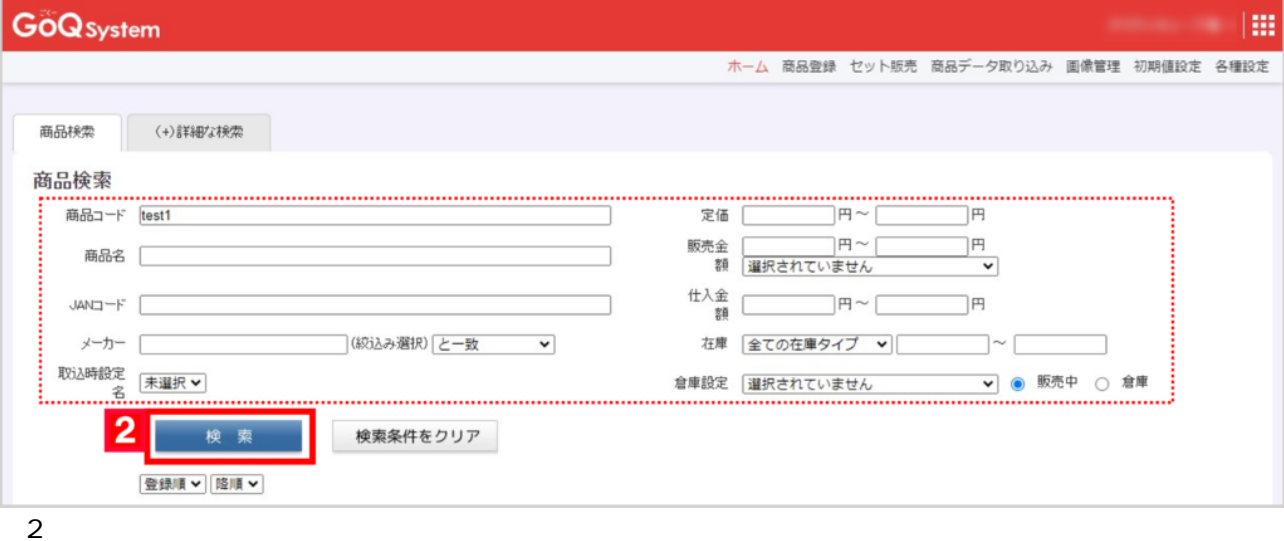

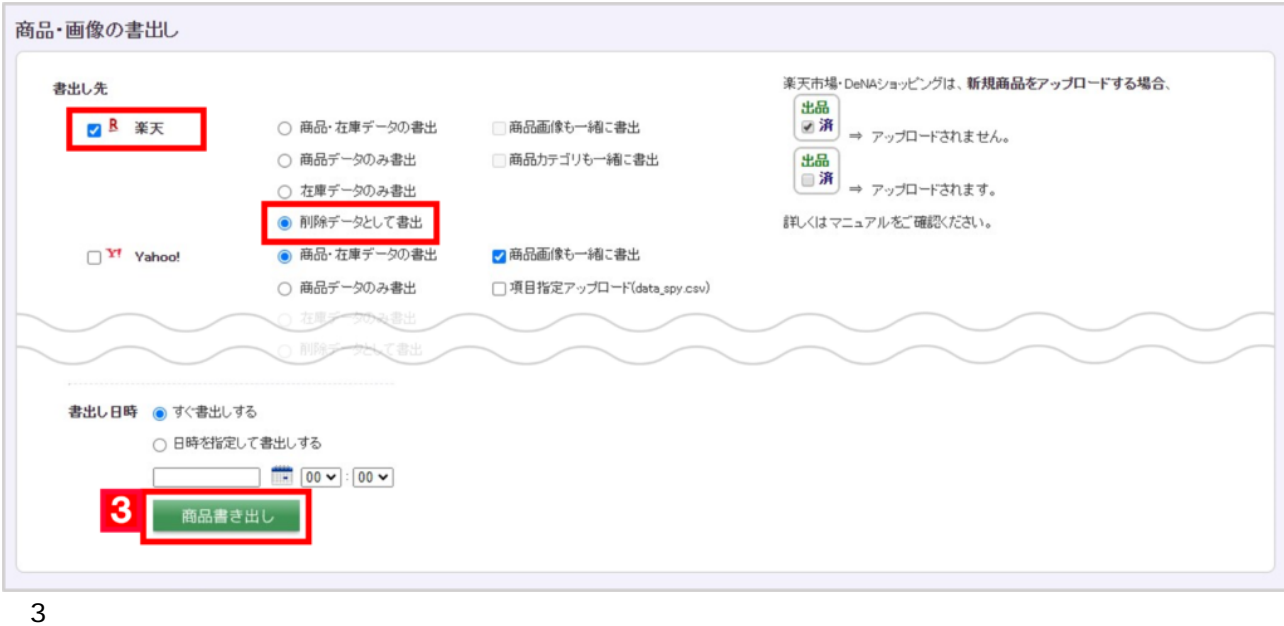

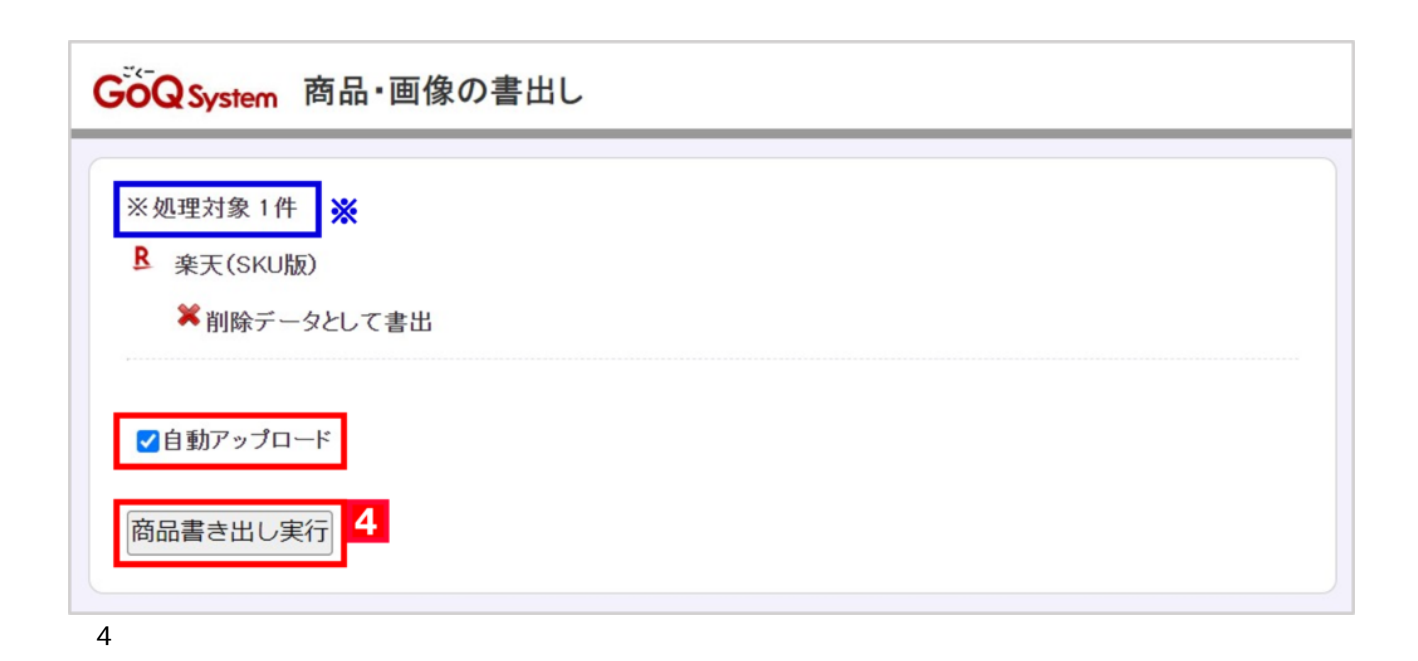

GoQ System 商品·画像の書出し実行 **ノル王生糸く了**<br>2023/10/30 10:16:14 ■■■ 処理開始 ■■■<br>2023/10/30 10:16:14 対象テータ件数:1件<br>2023/10/30 10:16:14 ▼ 楽天(SKU版) (楽天市場)[6] 処理開始<br>2023/10/30 10:16:14 LIMIT:3000 OFFSET:0<br>2023/10/30 10:16:14 ま出し対応視<sub>ee:</sub><br>2023/10/30 10:16:14 ま出し対象商品 <u>★CSVファイルダウンロード[GoQexp202310301016148756\_6rakutenCsv.zip</u>] <mark>※</mark> [閉じる]

**MakeShop** CSV MakeShop

auPAY Amazon

## **MakeShop**

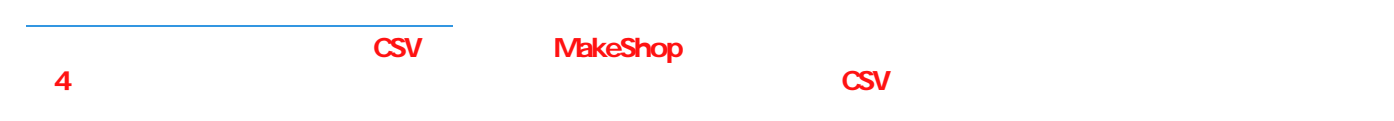

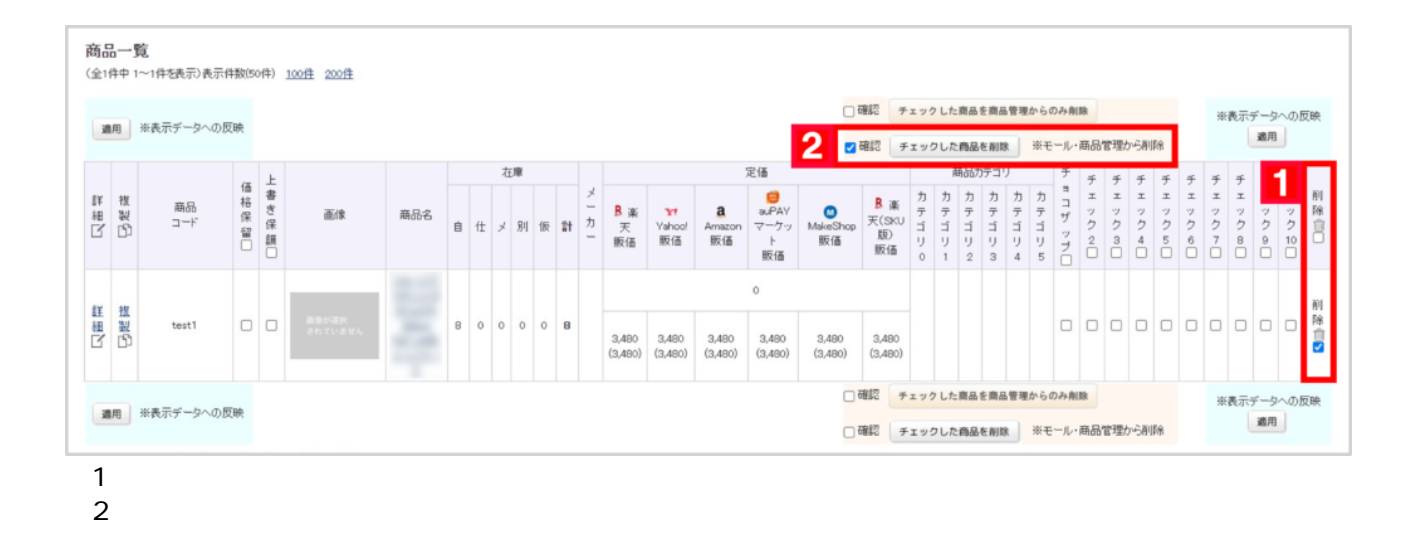

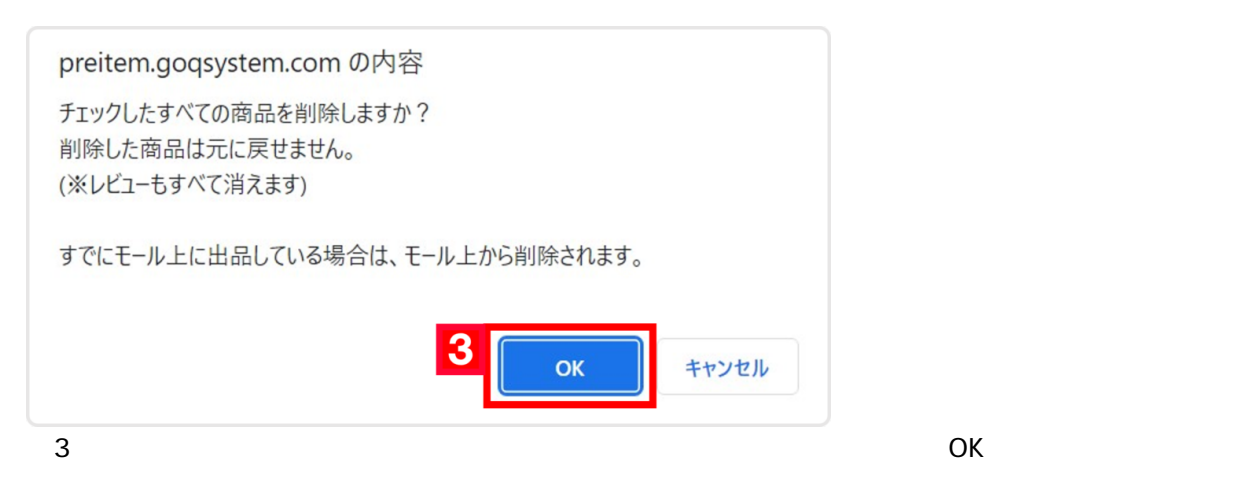

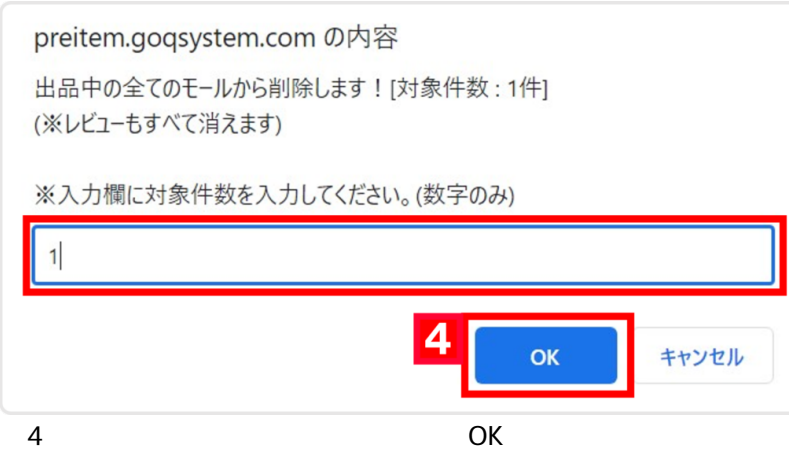

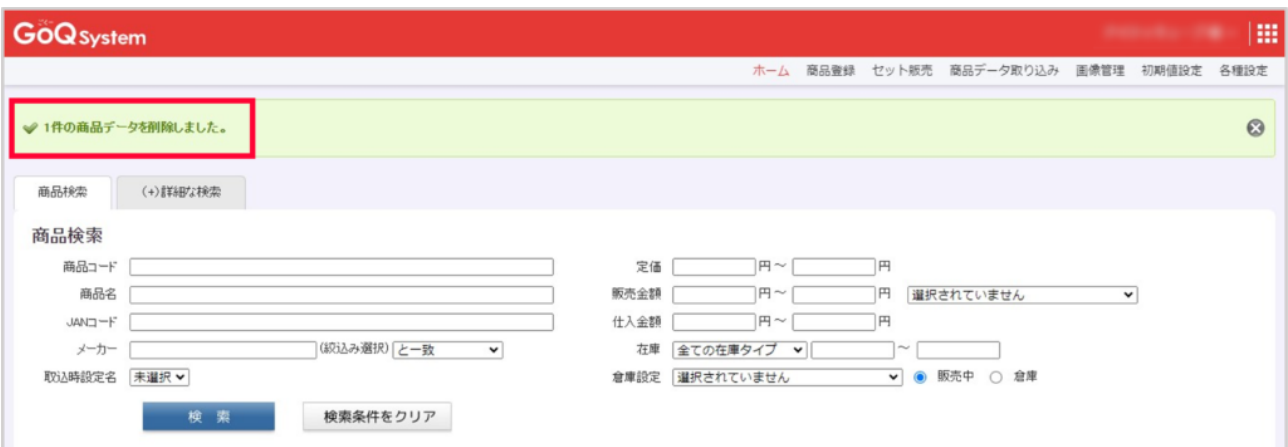

51 5000

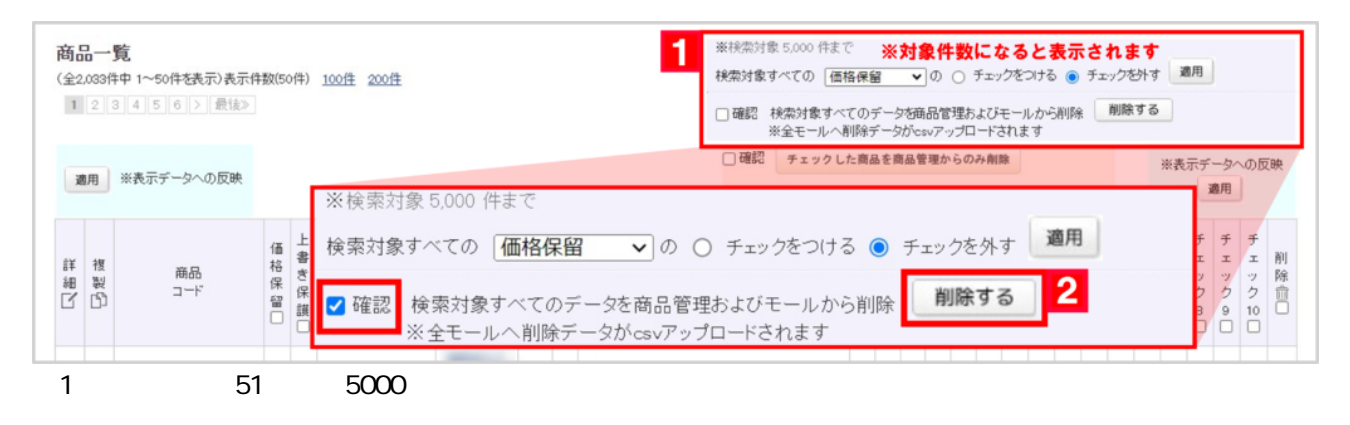

 $2$ 

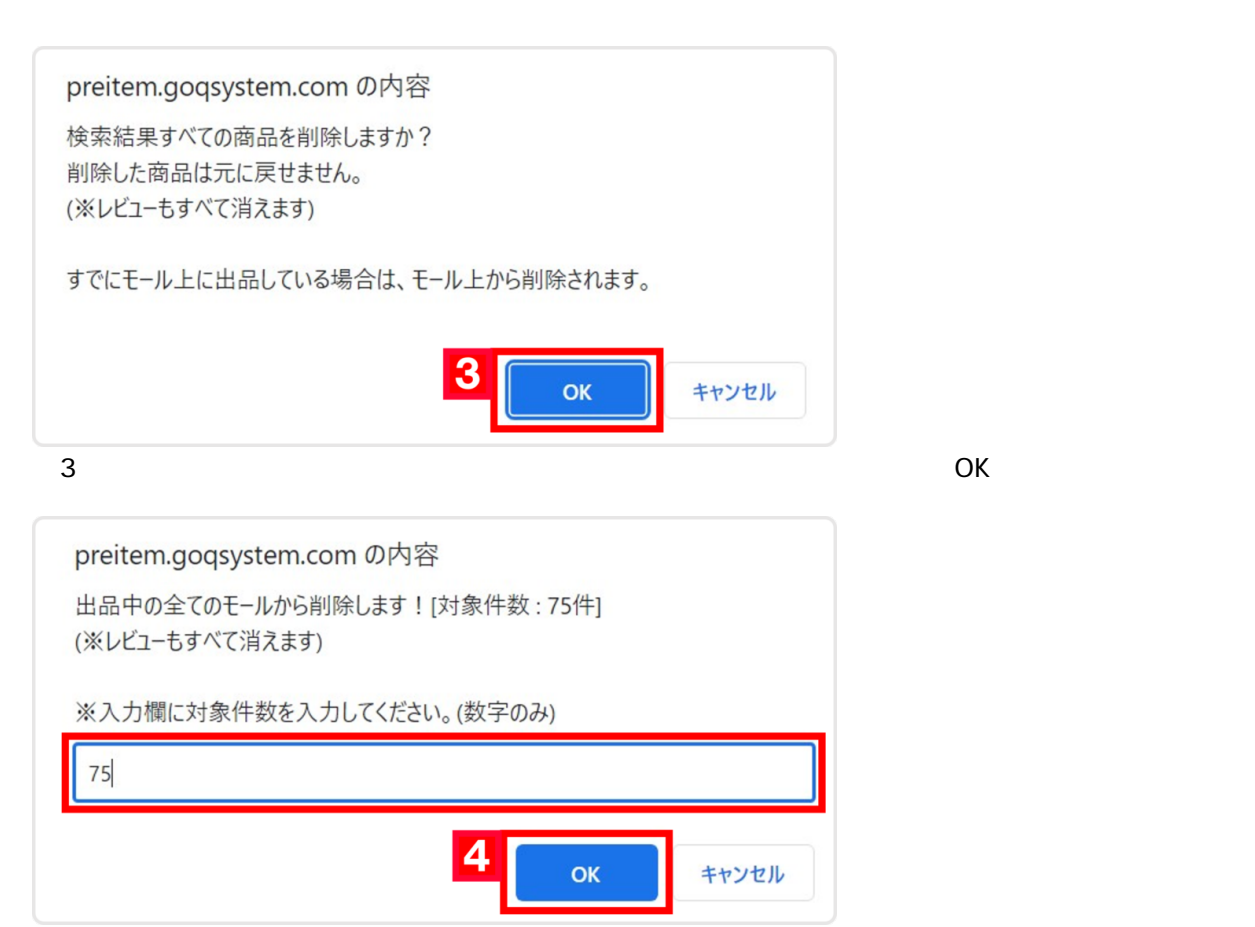

a contract the operation of  $\alpha$